**D**-Link Quick Installation Guide

This product can be set up using any current web browser, i.e., Internet Explorer 6 or Netscape Navigator 6.2.3.

### DVG-G1402S Wireless VolP Router

## **Before You Begin**

- If you purchased this Router to share your high-speed Internet connection with other computers, you must have an established Internet account from an Internet Service Provider (ISP).
- 2. It's best to use the same computer that is connected to your router for configuring the DVG-G1402S Wireless VoIP Router. The DVG-G1402S acts as a DHCP server and will assign all the necessary IP address information on your network. See the Quick Installation Guide or the Manual on the CD-ROM for setting each network adapter to automatically obtain an IP address.

## **Check Your Package Contents**

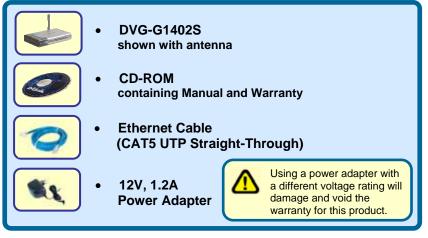

If any of the above items is missing, please contact your reseller.

©2005 D-Link Systems, Inc. All rights reserved. Trademarks or registered trademarks are the property of their respective holders. Software and specifications subject to change without notice. DVG-G1402S Wireless VoIP Router

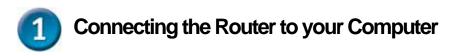

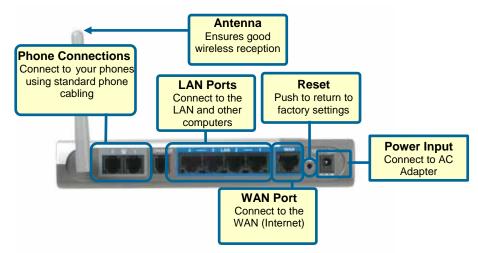

- A. First, connect the power adapter to the power input at the back panel of the DVG-G1402S and then plug the other end of the power adapter to a wall outlet or power strip. On the front of the device, the Power LED will turn ON to indicate proper operation.
- B. Insert one end of the Ethernet cable into an Ethernet (LAN) port on the back panel of the DVG-G1402S and the other end of the cable to an Ethernet Adapter or available Ethernet port on your computer.
- **C.** Insert one end of the Ethernet Cable (blue) to the LAN or Ethernet port on your Cable or DSL modem, and then connect the other end of the cable to the WAN port of the DVG-G1402S.
- **D.** Check the LED display on the front of the Router to confirm that the connections have been made.

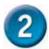

# **Configure IP Settings**

To connect to the network, make sure the network adapter in your computer is configured properly. Here's how to configure the network adapter to obtain an IP address automatically for the DVG-G1402S Wireless VoIP Router.

### For Microsoft Windows XP

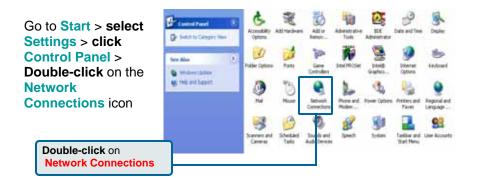

Right-click the Local Area Connection icon. and then select Properties.

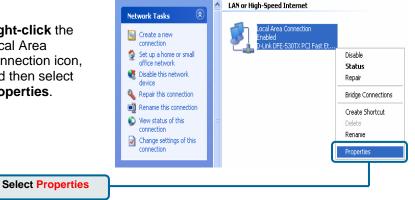

| The dialog box displays a list<br>of currently installed network<br>items. | Local Area Connection 2 Properties ?                                                                                                    |  |  |  |  |
|----------------------------------------------------------------------------|----------------------------------------------------------------------------------------------------|--|--|--|--|
| Click Internet Protocol<br>(TCP/IP)                                        | Configure Configure This connection uses the following items: Client for Microsoft Networks File and Printer Sharing for Microsoft Networks File and Printer Sharing for Microsoft Networks File and Printer Sharing for Microsoft Networks File and Printer Sharing for Microsoft Networks File and Printer Protocol (TCP/IP) Install. Uninstall Properties Description Transmission Control Protocol/Internet Protocol. The collault wide area network, crotocol that crowides communication across diverse interconnected networks. CK Cencel |  |  |  |  |

| Make the choice to get the IP settings assigned automatically. | Internet Protocol (TCP/IP) Properties ? 🗙 General Alternate Configuration                                                                                                    |
|----------------------------------------------------------------|----------------------------------------------------------------------------------------------------|
| Select Obtain an IP address                                    | You can get IP settings assigned automatically if your network supports<br>this capability. Otherwise, you need to ask your network administrator for<br>the appropriate IP settings. |
| automatically                                                  | O Use the following IP address:                                                                                                    |
|                                                                | IP address:                                                                                                    |
|                                                                | Subnet mask:                                                                                                    |
|                                                                | Default gateway:                                                                                                    |
|                                                                | Obtain DNS server address automatically                                                                                                    |
|                                                                | O Use the following DNS server addresses:                                                                                                    |
|                                                                | Preferred DNS server:                                                                                                    |
| Click OK                                                       | Alternate DNS server                                                                                                    |
|                                                                | Advanced.                                                                                                    |

## Connecting Additional Computers to the DVG-G1402S Wireless VoIP Router

Using additional Ethernet (CAT5 UTP) cables, connect your Ethernetequipped computers to the LAN ports on the back panel of the DVG-G1402S.

When you have completed the steps in this **Quick Installation Guide**, your connected network should look similar to this:

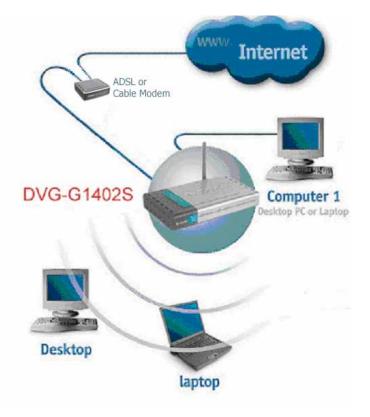

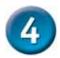

# **Initial Web Configuration**

Open your Web browser and type http://192.168.15.1 into the URL address box. Press Enter or Return.

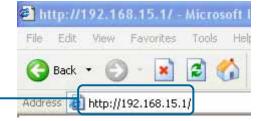

| The login dialog box<br>appears:                                                                                                    | Connect to 192.168.1.1                 | ? 🗙            |
|----------------------------------------------------------------------------------------------------|----------------------------------------|----------------|
| When you first log in, the<br>User name is <b>admin</b> and<br>the Password is also<br><b>admin</b> . These may be<br>changed later. | WebAdmin User name: Password: Remember | er my password |
| Click OK.                                                                                                    |                                        | OK Cancel      |

#### The Home window appears:

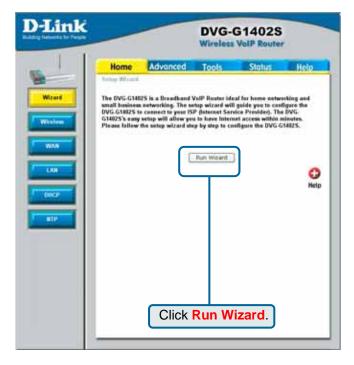

Clicking a hyperlink on the menu on the upper left side of the window brings up a detailed configuration window (see the next section for a brief description of three typical WAN connection examples).

# Configuring the Router using the Setup Wizard

The following screens are displayed when you click **Run Wizard** from the Web configuration **Home** page, as shown above. Included are typical WAN (Internet) connection examples for Dynamic IP Address (DHCP), Static IP Address, or PPPoE connections. Click **Run Wizard** on the menu above to view the following **Wizard** window:

| 🗿 http://192.168.                      | 15.1/html/Wizard_Start.html - Microsoft Internet Ex 🔳 🗖 🔀 |
|----------------------------------------|-----------------------------------------------------------|
| D-Link<br>Building Networks for People | DVG-G1402S Setup Wizard                                   |
| The Wizard will guide                  | e you through the following quick steps                   |
| Ste                                    | p 1. Set Time Zone                                        |
| Ste                                    | p 2. Set Wireless LAN                                     |
| Ste                                    | p 3. Set your new password                                |
| Ste                                    | p 4. Set Internet connection                              |
| Ste                                    | p 5. Set Options of Internet connection you have chosen   |
| Ste                                    | ep 6. Restart                                             |
|                                        |                                                           |
|                                        | Click the Next button.                                    |

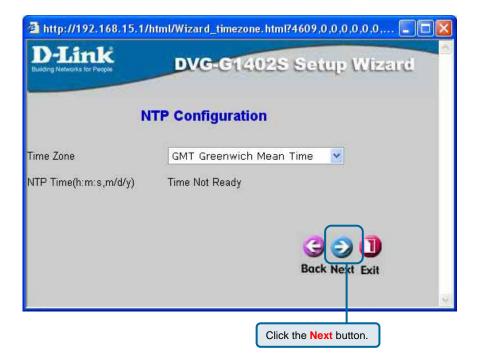

Enter the Time Zone that corresponds to your location on the planet.

| 🚈 http://192.168.15.1/html/Wizard_WL.html?4610,0,0,0,0,0,0,0,0 🔳 🗖 🔀 |                         |  |  |  |
|----------------------------------------------------------------------|-------------------------|--|--|--|
| D-Link<br>Building Networks for People                               | DVG-G1402S Setup Wizard |  |  |  |
|                                                                      | WLAN Configuration      |  |  |  |
| Channel                                                              | 6 ch 💌                  |  |  |  |
| SSID                                                                 | default                 |  |  |  |
|                                                                      | G S D<br>Back Next Exit |  |  |  |
|                                                                      | Click the Next button.  |  |  |  |

Enter the WLAN channel and SSID you want to use for your WLAN network. Initially, you can accept the default values and change the router's configuration later.

| 🗿 http://192.168.15                    | .1/html/Wizard_WLA.html?4613,0,0,0,0,0,0,0,0 🔳 🗖 🔀 |
|----------------------------------------|----------------------------------------------------|
| D-Link<br>Building Networks for People | DVG-G1402S Setup Wizard                            |
|                                        | Authorization Settings                             |
| Authorization Type                     | • No Auth • WEP • WPA-PSK                          |
|                                        | WEP Configuration                                  |
| Encryption Type                        | Hex                                                |
| KEY                                    | 64(40)bit                                          |
|                                        | Back Next Exit                                     |
|                                        | Click the Next button.                             |

Enter the **Authorization Settings** you want to use for your WLAN network. Initially, you can accept the default value (**No Auth**) and change the router's configuration later. If you choose use Wireless encryption, click the **WEP** or **WPA-PSK** radio button to open the following screen.

No Auth disables Wireless LAN authentication.

Remember that each PC on your Wireless network will have to have identical Authorization Settings as the router to connect.

| 🗿 http://192.168.15                    | .1/html/Wizard_WLA.html?4613,0,0,0,0,0,0,0,0 🔳 🗖 🔀 |
|----------------------------------------|----------------------------------------------------|
| D-Link<br>Building Networks for People | DVG-G1402S Setup Wizard                            |
|                                        | Authorization Settings                             |
| Authorization Type                     | O No Auth O WEP O WPA-PSK                          |
|                                        | WEP Configuration                                  |
| Encryption Type                        | Hex 💌                                              |
| KEY                                    | 64(40)bit 💌                                        |
|                                        | Back Next Exit                                     |
|                                        | Click the Next button.                             |

**WEP** is for general use and utilizes a Shared Key between cooperating Wireless devices. WEP encrypts the data portion of each frame transmitted from the wireless adapter using one of the predefined keys. Decryption of the data contained in each packet can only be done if the both the receiver and transmitter have the same shared key.

Remember that each PC on your Wireless network will have to have identical Authorization Settings as the router to connect.

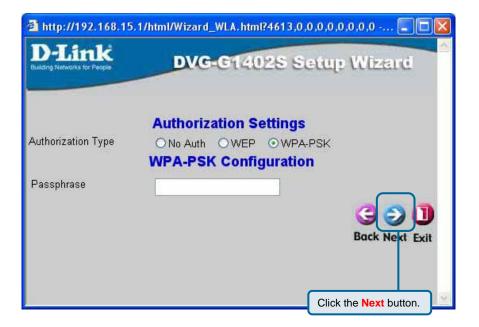

WPA-PSK (Pre-Shared Key) uses the same encryption as WPA but is implemented differently. All devices on the wireless network share the same key (a Passphrase). Enter the Passphrase in the field above.

Remember that each PC on your Wireless network will have to have identical Authorization Settings as the router to connect.

| A http://192.168.15.1/html/Wizard_Password.html?4112,0,0,0,0,0,0,0,0,  |                                                |  |  |  |
|------------------------------------------------------------------------|------------------------------------------------|--|--|--|
| D-Link<br>Building Networks for People                                 | DVG-G1402S Setup Wizard                        |  |  |  |
| 9                                                                      | et Password                                    |  |  |  |
| You may change the <b>admin</b><br>password. Click <b>Next</b> to cont | account password by entering in a new<br>inue. |  |  |  |
| Password                                                               | •••••                                          |  |  |  |
| Verify Password                                                        | ••••                                           |  |  |  |
|                                                                        | Back Next Exit                                 |  |  |  |
|                                                                        | Click the Next button.                         |  |  |  |

Enter a new password for the DVG-G1402S in the **Password** field.

Confirm the new password by entering it again into the **Verify Password** field.

| 🗿 http://192.168.15.1/html/Wizard_Type.html?4371,0,0,0,0,0,0,0,0,0 - M 🔳 🗖 🔀 |                                                                                                    |  |  |  |  |
|------------------------------------------------------------------------------|----------------------------------------------------------------------------------------------------|--|--|--|--|
| D-Link<br>Building Networks for People                                       | DVG-G1402S Setup Wizard                                                                                   |  |  |  |  |
|                                                                              | nternet Connection Type (WAN)<br>pe to connect to your ISP. Click Next to continue.                       |  |  |  |  |
| ⊙Dynamic IP Address                                                          | Choose this option to obtain an IP address<br>automatically from your ISP.(For most Cable<br>modem users) |  |  |  |  |
| O Static IP Address                                                          | Choose this option to set static IP information<br>provided to you by your ISP.                           |  |  |  |  |
| OPPOE                                                                        | Choose this option if your ISP uses PPPoE.(For most DSL users)                                            |  |  |  |  |
|                                                                              | Click the Next button. Back Next Exit                                                                     |  |  |  |  |
|                                                                              | <u>×</u>                                                                                                  |  |  |  |  |

The window above allows you to select between the three most common ways to connect to your ISP's WAN (Internet).

Select **Dynamic IP Address** if your ISP automatically assigns you an IP address. This is the most common way of connecting the DVG-G1402S to another modem, such as a Cable modem.

Select **Static IP Address** if your ISP provided you with IP address information that will not change.

Select **PPPoE** if your ISP uses the Point-to-Point over Ethernet (PPPoE) protocol to make the connection. This is the most common connection type for DSL users.

### **Dynamic IP Address**

Select **Dynamic IP Address** if your ISP automatically assigns you an IP address. This is the most common way of connecting the DVG-G1402S to another modem, such as a Cable modem.

| 🗿 http://192.168.                      | .15.1/html/Wizard_Mac.html?4360,0,0,0,0,0,0,0,0 - Mi 🔳 🗖 🔀                                                                                                    |
|----------------------------------------|----------------------------------------------------------------------------------------------------|
| D-Link<br>Building Networks for People | DVG-G1402S Setup Wizard                                                                                                    |
|                                        | Set Dynamic IP Address                                                                                                    |
| address, please                        | re you to enter a specific host name or specific MAC<br>enter it in. The <b>Clone MAC Address</b> button is used<br>C address of your Ethernet adapter to the DVG-<br><b>lext</b> to continue. |
| Host Name                              | (optional)                                                                                                    |
| MAC 00 -                               | 50 - 22 - 33 - 44 - 55 (optional)                                                                                                    |
| Cli                                    | one MAC Address                                                                                                    |
|                                        | Click the Next button.                                                                                                    |
| 4                                      | v                                                                                                    |

Enter the host name, if required, in the Host Name field.

If you are using a Cable modem to make the connection to your ISP's WAN (Internet), click the **Clone MAC Address** button. This will copy the MAC address of your PC's network adapter to the DVG-G1402S. The Cable modem will then recognize the DVG-G1402S and make a valid connection.

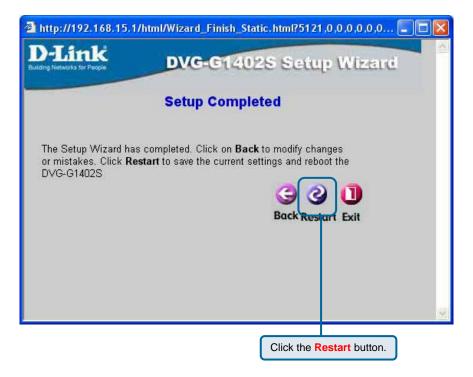

Click the **Restart** button to save the settings and restart the router.

### Static IP Address

Select **Static IP Address** if your ISP provided you with IP address information that will not change.

| 🗿 http://192.168.15.1/html/Wizard_Static.html?4370,0,0,0,0,0,0,0,0,0 🔳 🗖 🔀 |                                                                                                    |  |  |  |  |
|----------------------------------------------------------------------------|----------------------------------------------------------------------------------------------------|--|--|--|--|
| D-Link<br>Building Networks for People                                     | DVG-G1402S Setup Wizard                                                                                       |  |  |  |  |
|                                                                            | nternet Connection Type (WAN)<br>be to connect to your ISP. Click Next to continue.                           |  |  |  |  |
| ODynamic IP Address                                                        | Choose this option to obtain an IP address<br>automatically from your ISP.(For most Cable<br>modem users)     |  |  |  |  |
| ⊙ Static IP Address                                                        | Choose this option to set static IP information<br>provided to you by your ISP.                               |  |  |  |  |
| O PPP₀E                                                                    | Choose this option if your ISP uses PPPoE.(For<br>most DSL users)<br>Click the Next button.<br>Back Next Exit |  |  |  |  |

| 🗿 http://192.168.15.1/html/Wizard_lpAddr. html?4361,0,0,0,0,0,0,0,0,0 🔳 🖃 🔀 |         |     |        |    |        |     |        |            |
|-----------------------------------------------------------------------------|---------|-----|--------|----|--------|-----|--------|------------|
| D-Link<br>Building Networks for People DVG-G1402S Setup Wizard              |         |     |        |    |        |     |        |            |
| Set Static IP Address                                                       |         |     |        |    |        |     |        |            |
| Enter in the static IP information to continue.                             | ion pro | vic | led to | yo | u by y | our | ISP. ( | Click Next |
| WAN IP Address                                                              | 5       | ].  | 52     |    | 42     | ].  | 135    |            |
| WAN Subnet Mask                                                             | 255     |     | 0      | 1  | 0      |     | 0      | ]          |
| WAN Gateway Address                                                         | 5       | ].  | 1      |    | 1      | ].  | 254    |            |
| Primary DNS Address                                                         | 0       |     | 0      |    | 0      |     | 0      | ]          |
| Secondary DNS Address                                                       | 0       |     | 0      |    | 0      | ],  | 0      | (optional) |
| Click the Next button.                                                      |         |     |        |    |        |     |        |            |

You will need your ISP to provide you with the IP address information about your Internet account, if your ISP statically assigns an IP address to you.

Enter the provided IP address in the WAN IP Address field.

Enter the corresponding subnet mask in the **WAN Subnet Mask** field.

Enter the IP address of your ISP's gateway in the **WAN** Gateway Address field.

Enter the IP address of a Domain Name Server (DNS) in the **Primary DNS Address** field.

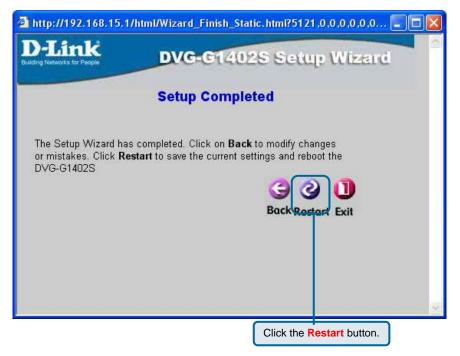

Click the **Restart** button to save the settings and restart the router.

### PPPoE

Select **PPPoE** if your ISP uses the Point-to-Point over Ethernet (PPPoE) protocol to make the connection. This is the most common connection type for DSL users.

| 🗿 http://192.168.15.1/html/Wizard_PPPoE.html?4372,0,0,0,0,0,0,0,0,0 🔳 🗖 🔀                                           |                                                                                                    |  |  |
|----------------------------------------------------------------------------------------------------|----------------------------------------------------------------------------------------------------|--|--|
| D-Link<br>Building Networks for People                                                                              | DVG-G1402S Setup Wizard                                                                                       |  |  |
| Select Internet Connection Type (WAN)<br>Select the connection type to connect to your ISP. Click Next to continue. |                                                                                                    |  |  |
| ODynamic IP Address                                                                                                 | Choose this option to obtain an IP address<br>automatically from your ISP.(For most Cable<br>modem users)     |  |  |
| O Static IP Address                                                                                                 | Choose this option to set static IP information<br>provided to you by your ISP.                               |  |  |
| ⊙PPP₀E                                                                                                    | Choose this option if your ISP uses PPPoE.(For<br>most DSL users)<br>Click the Next button.<br>Bock Next Exit |  |  |

| 🗿 http://192.168.15.1/html/Wizard_PPPoESet.html?4376,0,0,0,0,0,0,0,0, 🔳 🗖 🔀 |                                                |   |  |
|-----------------------------------------------------------------------------|------------------------------------------------|---|--|
| D-Link<br>Building Networks for People                                      | VG-G1402S Setup Wizard                         | ~ |  |
|                                                                             | Set PPPoE                                      |   |  |
| The service name is optional but to continue.                               | may be required by your ISP. Click <b>Next</b> |   |  |
| User Name                                                                   |                                                |   |  |
| Password                                                                    |                                                |   |  |
| Retype Password                                                             |                                                |   |  |
|                                                                             |                                                |   |  |
|                                                                             | Click the Next button. Back Next Exit          |   |  |
|                                                                             |                                                |   |  |
|                                                                             |                                                |   |  |
|                                                                             |                                                | ~ |  |

Enter the User Name for your account in the **User Name** field.

Enter the Password for your account in the **Password** field.

Confirm the Password by entering it again in the **Retype Password** field.

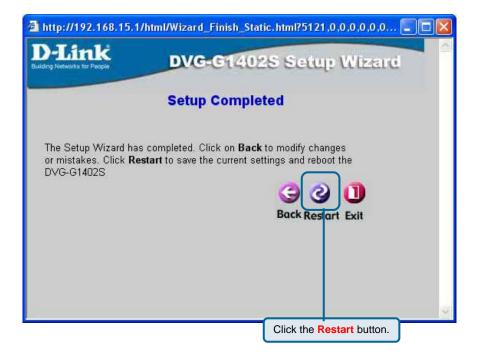

Click the **Restart** button to save the settings and restart the router.

# **Technical Support**

You can find software updates and user documentation on the D-Link website.

### D-Link Australia 1 Giffnock Avenue, North Ryde, NSW 2113 Sydney, Australia

**TEL:** 61-2-8899-1800 **FAX:** 61-2-8899-1868

Australia: 1300-766-868 New Zealand: 0800-900-900

### URL:

www.dlink.com.au www.dlink.co.nz

### E-MAIL:

support@dlink.com.au info@dlink.com.au

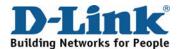